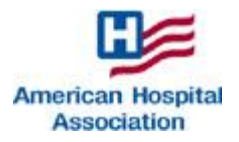

## **AHA's Claim Level Tool A Guide to Transferring Your Data**

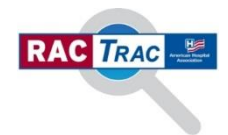

The purpose of this guide is to provide users of AHA's Claim Level Tool (claim tool) with the information they will need in order to transition their existing data from their old claim tool to the latest version, which is now available on AHA's RAC*Trac* website, located at: [http://www.aha.org/advocacy-issues/rac/ractrac.shtml.](http://www.aha.org/advocacy-issues/rac/ractrac.shtml)

1. Open the latest version of the claim tool and ensure that you select "Enable Editing" and "Enable Content," depending on the version of Excel that you are using. If asked about "links," please select continue.

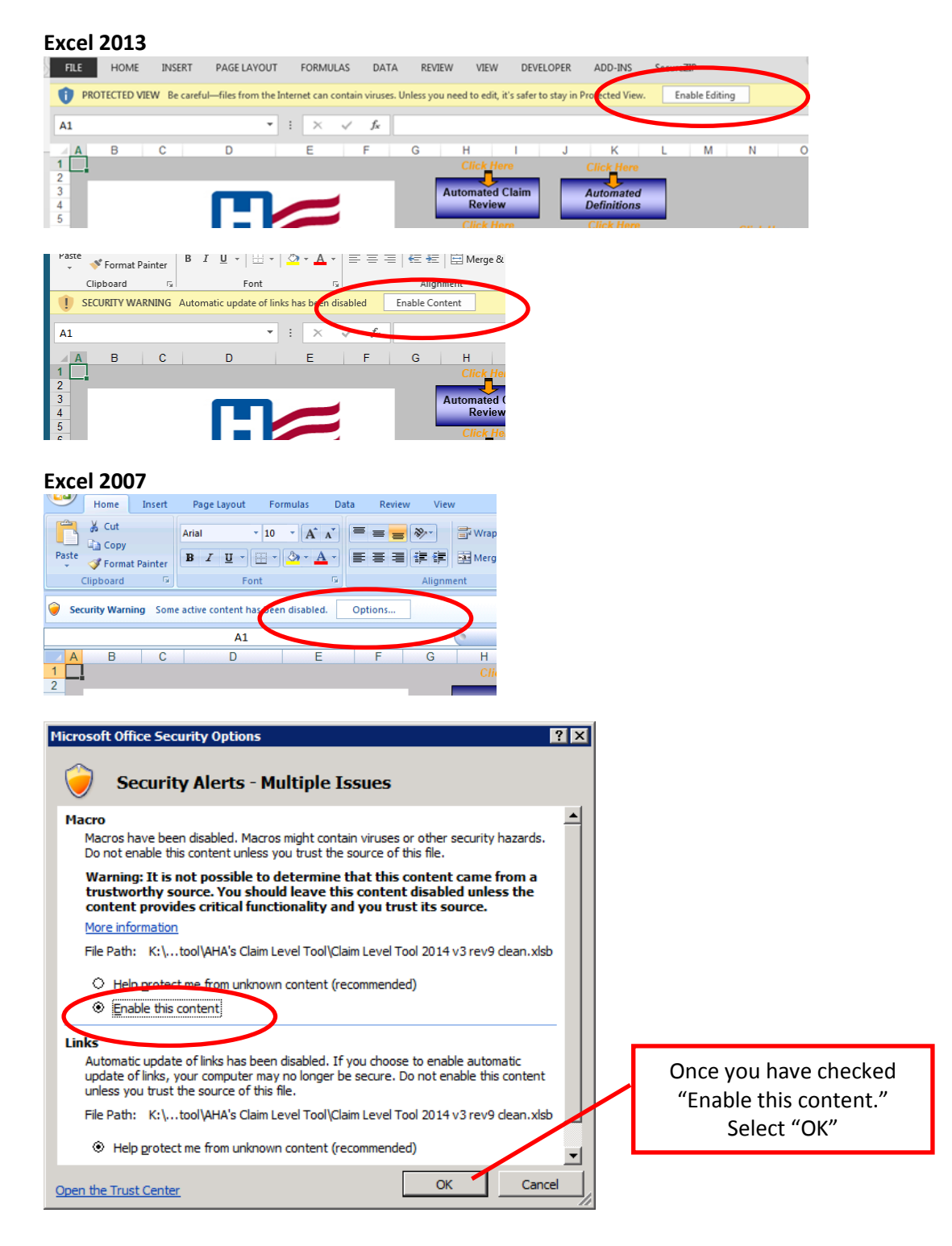

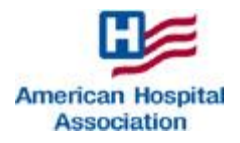

## **AHA's Claim Level Tool A Guide to Transferring Your Data**

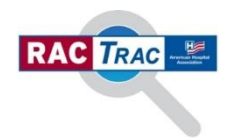

- 2. Next, you will need to open your current claim tool that holds your existing data. To make the transfer of data easier you may want to open it in another Excel window. This will allow you to easily toggle between the two versions and copying and pasting of your data may be easier.
- 3. Starting with the **Overview** tab enter the following information into your new claim tool:
	- a. **Hospital's Name**
	- b. **Type of Facility**
	- c. **Reporting period for CSV export**, including both the quarter and the year using the dropdowns
- 4. Once you have completed the Overview tab, start with the first tab that contains data. In this example, we are using the **Complex Claim Reviews** tab.

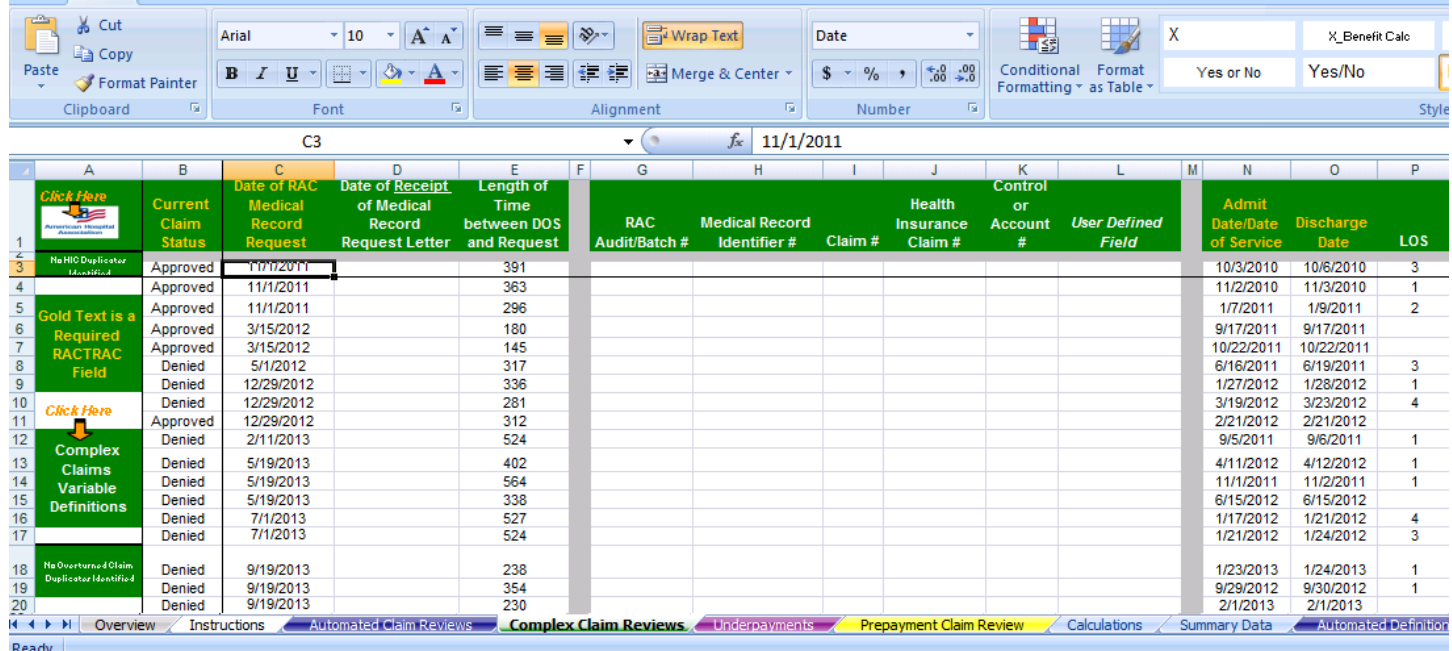

## **NOTE: It is important to remember only to copy one column of data at a time.**

- a. Select the first cell in the first column (B3 in example) and the last cell in the column that contains data (B20 in our example). Use either the copy feature or Ctrl C to copy the information.
- b. Toggle over to the new claim tool and select the top cell in the matching column to paste the data into (B3 in this instance).
- c. Paste the column of data into the new claim tool
	- i. Right mouse click in top cell of column (i.e. B3) and select 'Paste Special'
	- ii. Select 'Paste Special' from the 'Paste' dropdown on the quick access bar.

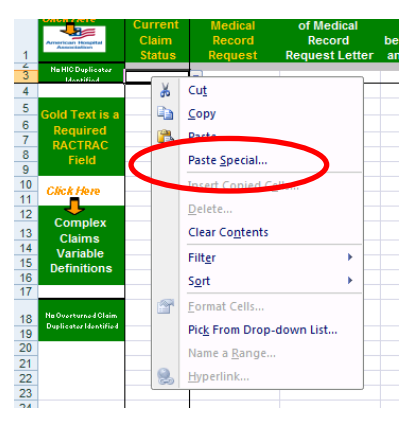

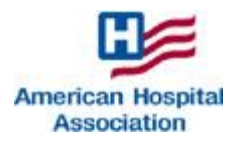

## **AHA's Claim Level Tool A Guide to Transferring Your Data**

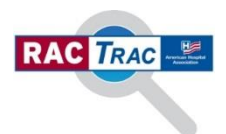

iii. Select 'Values' from the available options provided, then select 'OK.'

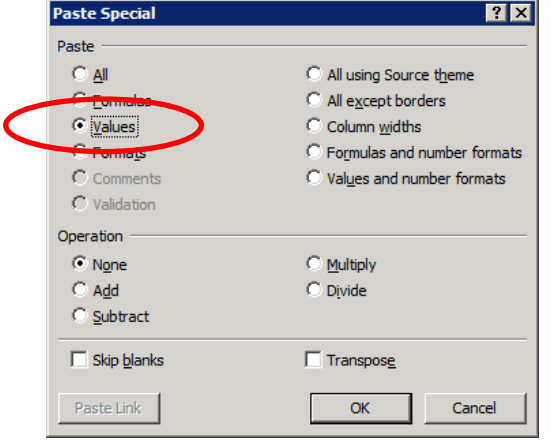

- 5. Move to the next column that contains data and copy and paste, until you have completed the information from this tab.
- 6. The copy and paste process is the same for each tab of the claim tool. **NOTES:** 
	- **Make sure that the column names match for each column you paste as some columns have been changed and/or moved in the latest release.**
	- **If your current claim tool contains the Medical Necessity tab you will not need to transfer this data into the latest version as it is identified using built-in formulas and calculations.**
- 7. There are a number of columns in the new release that were either not in the prior versions of the claim tool or were not required fields. Complete /back-fill **ALL** columns in the latest release that are highlighted in "Gold" text that you have not transferred data into. These fields are required to ensure that the data provided in your CSV file is accurate.

**NOTE: A complete list of the new fields required to be completed in the new tool are listed in the table on the next page. They are easily identified by the "Gold" text.**

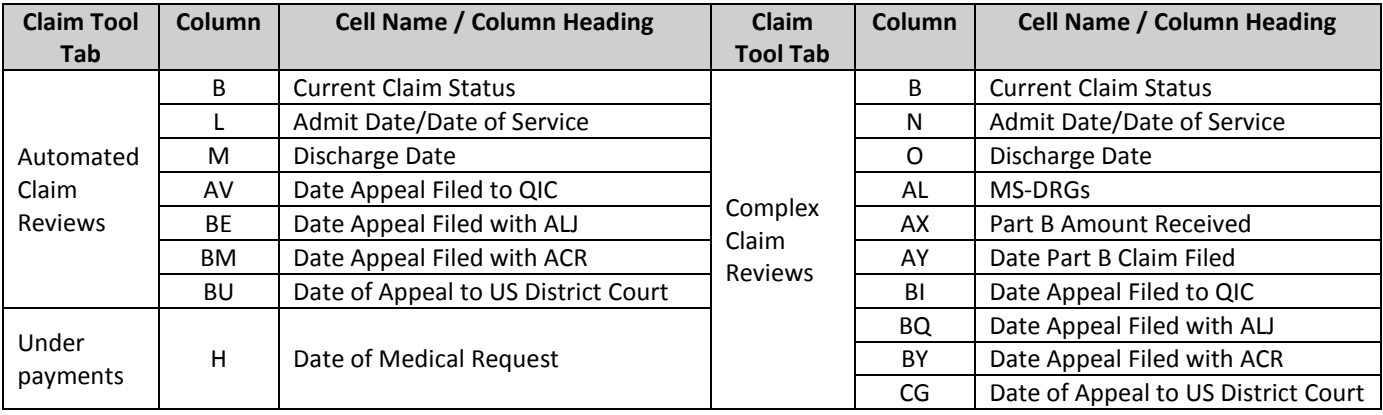

8. Finally – **SAVE** your new claim tool.